# **MEC2115/AER2100 – Travail pratique 8**

# **Capteur à base de jauges - Partie 2**

**Rapport à rendre le 22/03/2024**

# **1 Objectifs**

L'objectif de ce laboratoire est d'effectuer des mesures avec le montage du capteur à base de jauges fourni et d'évaluer sa sensibilité.

#### **Les livrables de ce TP sont :**

- 1. VI Labview enregistrant les données dans un fichier texte ;
- 2. Calculs de la sensibilité ;
- 3. Graphique des mesures de voltage en fonction du poids de sucre ;
- 4. Rapport de TP sur le formulaire.

#### **2 Matériel**

□ Le même matériel que la partie 1 du TP.

#### **3 Théorie**

La cellule d'effort 3132 utilisée dans le TP a une étendue de mesure de 0 − 780 g selon la fiche technique du fabricant. Sur cette même fiche on peut lire que le signal de sortie de la cellule est de 0.8 mV/V lorsqu'elle est soumise à une charge de 780 g. Une fois le pont de Wheatstone complété avec les fils de la cellule de force, on peut donc s'attendre à un signal de sortie

$$
\Delta E_{m \text{ fabricant}} = \frac{0.8 \times 10^{-3}}{780} \times V \times m,\tag{1}
$$

où *V* est le voltage d'alimentation et *m* est la masse en grammes du chargement sur la cellule.

Afin de mieux comprendre comment le corps d'épreuve de la cellule d'effort se déforme, une simulation par éléments finis à été réalisée (voir Fig. [1\)](#page-1-0). Dans cette analyse statique 2D, le corps d'épreuve en aluminium est encastré à un bout et soumis à une force de 1 N/mm à l'autre bout. Comme notre corps d'épreuve mesure 9.37 mm de profond, cette analyse simule donc une force de 9.37 N. La Fig. [1](#page-1-0) (b) présente les déformations observées dans le corps d'épreuve.

À titre de rappel, le signal de sortie du pont de Wheatstone est donné par l'équation suivante :

$$
\Delta E_m = \frac{V}{4} S_g \left( \epsilon_1 - \epsilon_2 + \epsilon_3 - \epsilon_4 \right), \tag{2}
$$

où  $S_q$  est le facteur de jauge, *V* est le voltage d'alimentation du pont de Wheatstone,  $\epsilon_i$  est la déformation mesurée par la jauge *i* et où les indices *i* = 1*,* 2*,* 3 et 4 font référence aux quatre

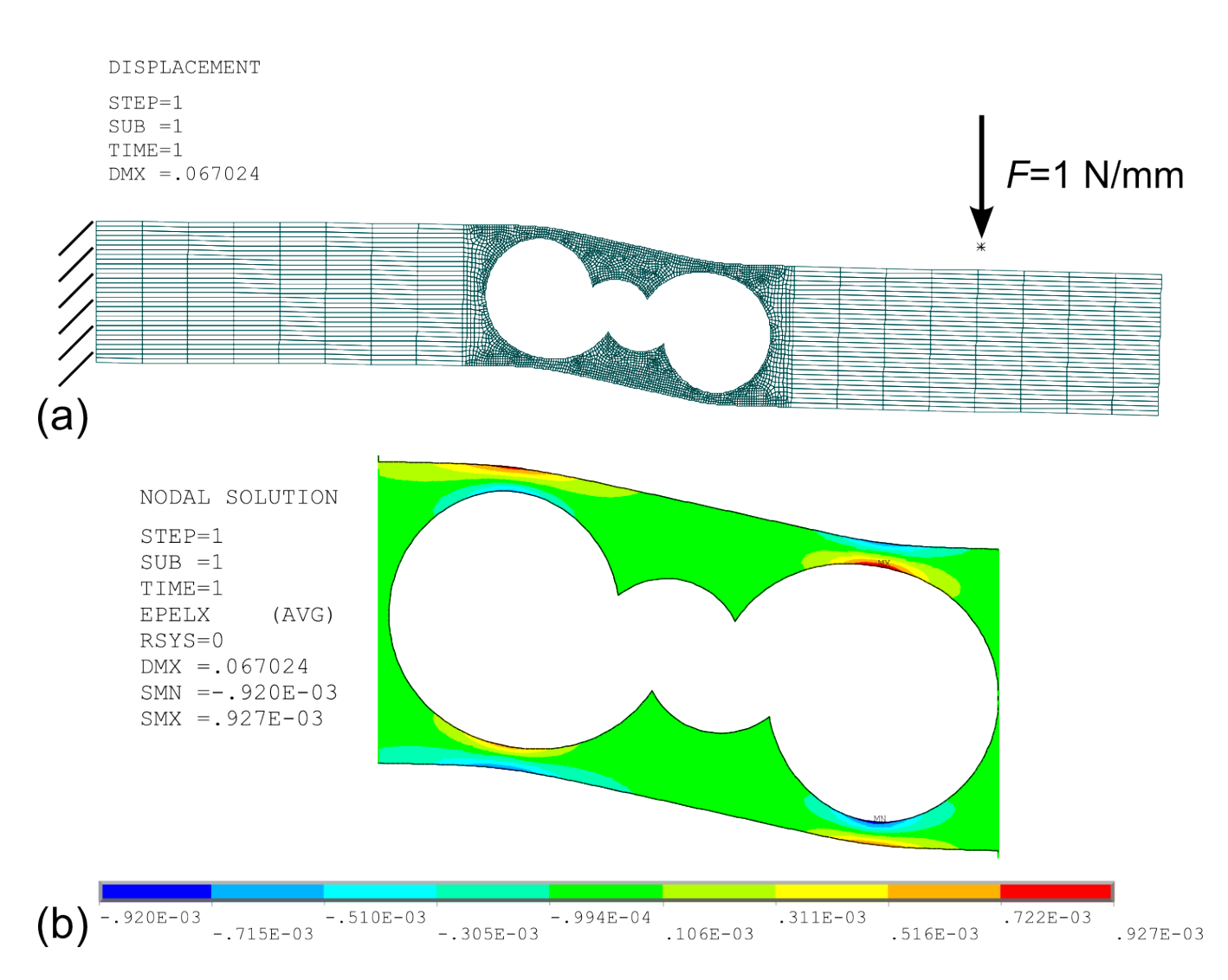

<span id="page-1-0"></span>Figure 1 – Analyse par éléments finis réalisée avec le logiciel ANSYS permettant de calculer la flèche (a) et les déformations (b) du corps d'épreuve lorsque soumis à un effort de 1 N/mm. La simulation est bidimensionnelle. Le corps d'épreuve mesure 9.37 mm de profond. La force simulée ici est donc de 9.37 N.

branches du pont. La cellule de force utilisée dans ce laboratoire comporte quatre jauges uni-axiales qui forment un pont de Wheatstone complet.

Le module de conditionnement et d'acquisition HX711 permet d'alimenter un pont de Wheatstone, d'amplifier un signal provenant du pont et de le convertir en signal numérique. Dans le cadre du TP, le pont est alimenté d'un voltage *V* = 5 V via les bornes *E*+ et *E*−. L'acquisition du signal est faite aux bornes *A*− et *A*+ et le signal est amplifié d'un gain de 128. Ce signal analogique amplifié est ensuite converti en signal numérique grâce à un CAN 24 bits. La résolution du HX711 est donc de

$$
\varepsilon_V = \frac{5\,\text{V}}{128 \times 2^{24}} = 2.33 \times 10^{-9}\,\text{V}.\tag{3}
$$

La résolution permet de reconstruire le signal décimal du HX711 en un voltage. Le signal mesuré aux bornes du pont est proportionnel à la valeur décimale lue dans le VI Labview :

$$
\Delta E_{m \text{ mesuré}} = \text{valueur décimale} \times \varepsilon_V. \tag{4}
$$

### **4 Procédure Labview**

Vous devez modifier le VI Labview fourni pour que les données mesurées soient sauvegardées dans un fichier à chaque clique.

- 1. Vous devez créer un *Case Structure* à l'intérieur de la boucle *While*, qui répond à un bouton sur la face avant comme sur la Fig. [2.](#page-3-0)
- 2. Lorsque vous cliquez sur le bouton, le VI doit prendre la donnée actuelle du signal et la sauvegarder dans un fichier à la suite des données existante.
- 3. De plus, vous créerez aussi une boîte de *Data Entry* sur la face avant qui vous permettra d'entrer manuellement la valeur du volume de sucre que vous avez déposé sur votre capteur. Cette donnée devrait être sauvegardée dans le même fichier.
- 4. Vous aurez besoin des fonctions *Case Structure*, *Write Delimited Spreadsheet*, *Build Array*, ainsi que d'une boîte de *Data Entry* et d'un *OK Button*.

### **5 Procédure expérimentale**

- 1. Pour ce laboratoire, vous devez mesurer le signal de la cellule d'effort pour plusieurs valeurs de poids de sucre afin de retrouver la pente de la sensibilité du capteur. Vous devez tester le capteur sur toute son étendue de mesure avec un nombre suffisant de mesures pour bien observer le comportement du capteur.
- 2. Vous devrez fournir un graphique de vos mesures comprenant au minimum :
	- □ des axes identifiés convenablement ;
	- □ un titre (ou une légende) complet permettant bien de comprendre ce que représentent les données ;
	- □ la régression linéaire des données expérimentales ;
	- $\Box$  la droite de la sensibilité théorique obtenue avec les données du fabricant;

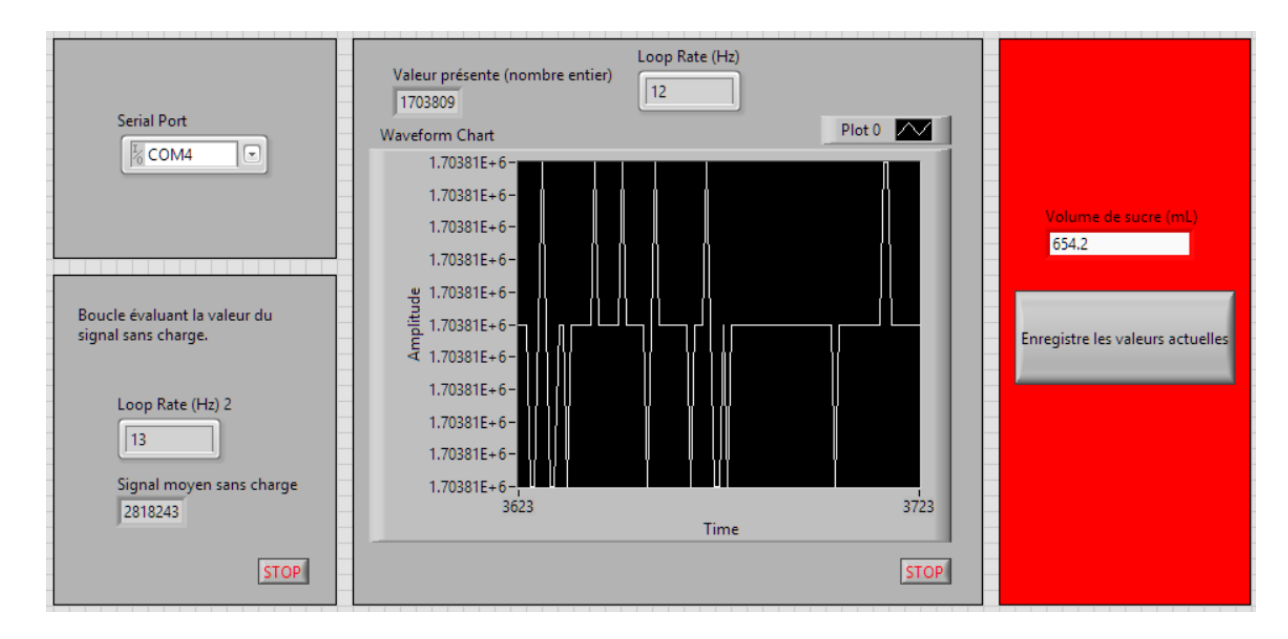

<span id="page-3-0"></span>Figure 2 – Face avant du VI tel que vous devez le réaliser. La boîte de texte dans le rectangle rouge vous permet d'entrer manuellement la valeur du volume de sucre qui est déposé sur le capteur.

□ la droite de la sensibilité théorique obtenue avec les données de l'analyse par éléments finis

Vous retrouverez sur Moodle le gabarit du fichier à remettre. **Vous devez remettre ce fichier complété** avant la date limite. Vous n'avez pas à refaire de mise en page ; suivez les indications dans le rapport.

# **6 Annexes**

En plus de ce syllabus, vous trouverez le rapport sur lequel vous devez écrire vos réponses sur moodle : rapport.pdf.

Syllabus rédigé par Wassim Siguerdidjane, Nadjet Zioui et Frédérick Gosselin. 7 mars 2024